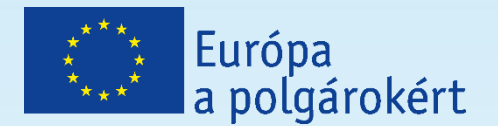

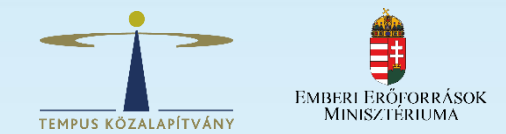

## **EURÓPA A POLGÁROKÉRT PÁLYÁZATÍRÓ RENDEZVÉNY**

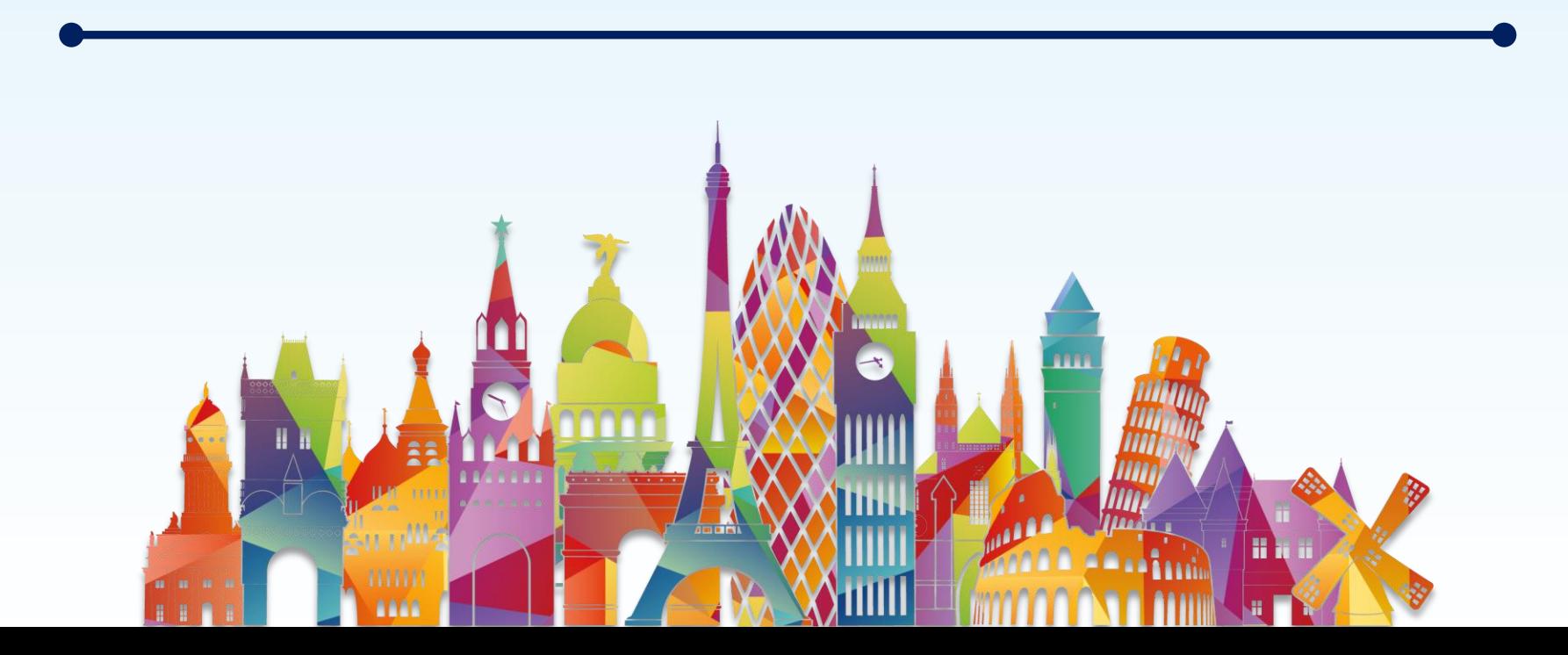

# **A PÁLYÁZAT BENYÚJTÁSA**

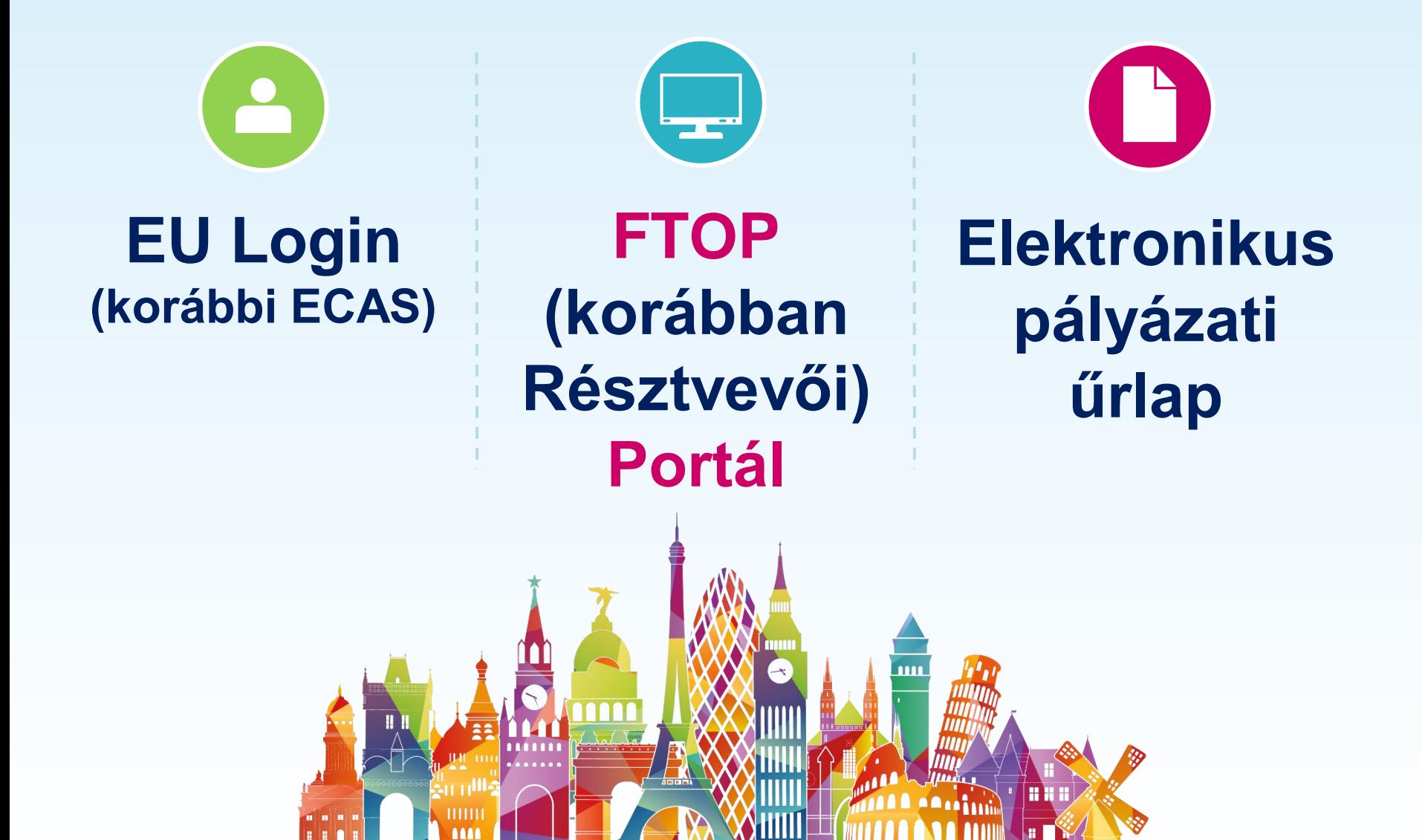

# **A PÁLYÁZÁS MENETE**

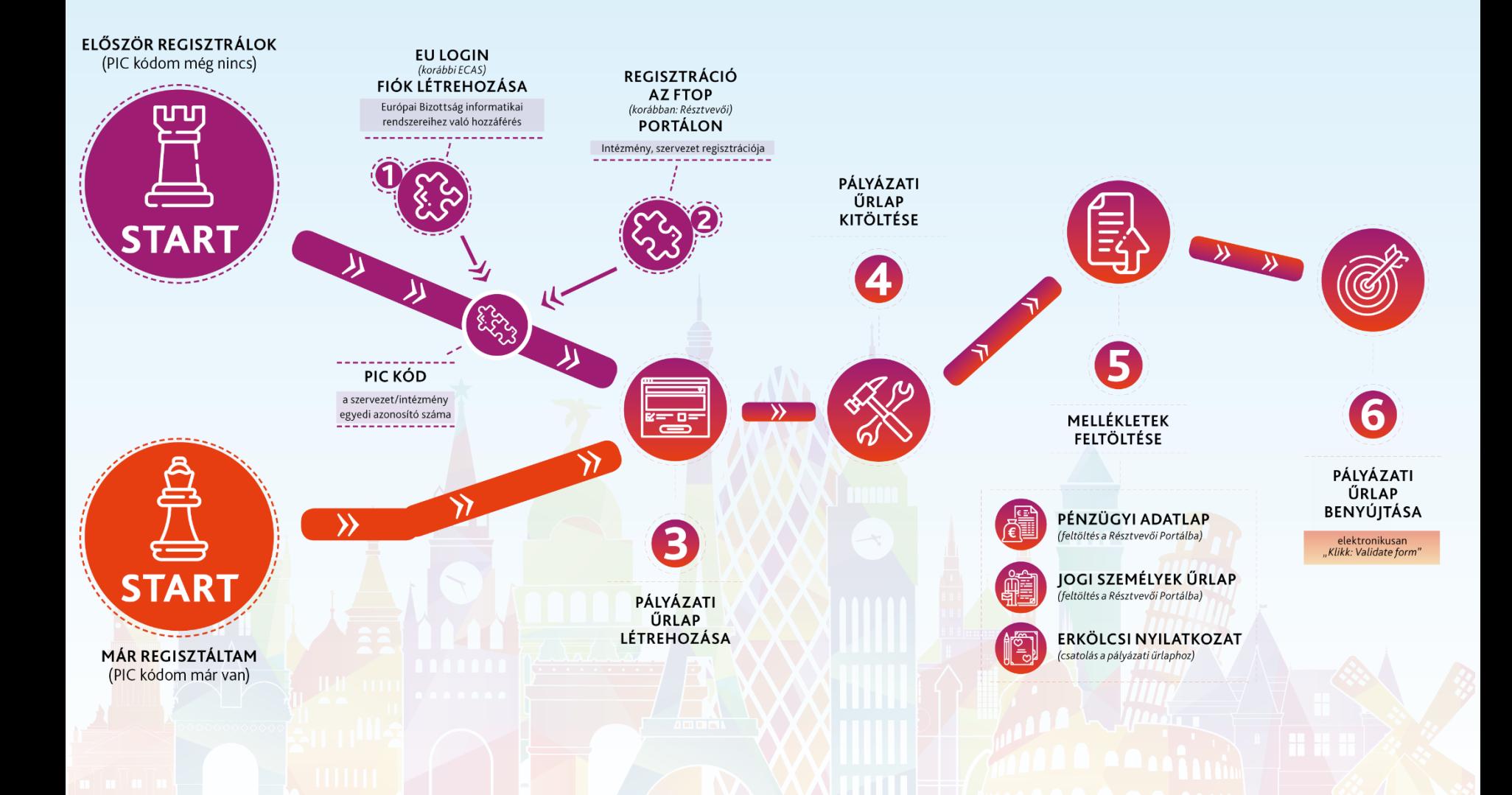

## **EU LOGIN REGISZTRÁCIÓ**

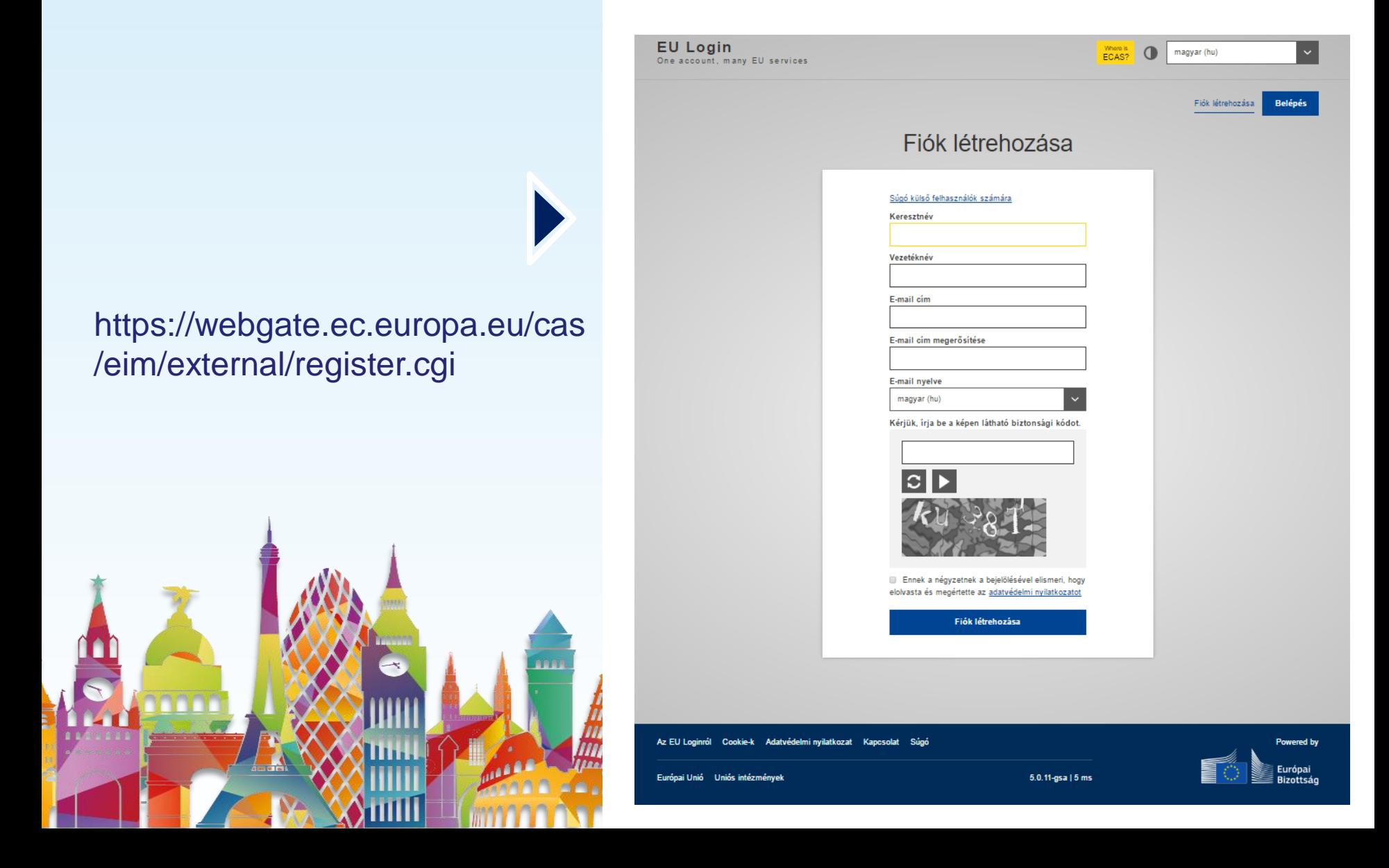

# **EU LOGIN – MÓDOSÍTÁSOK**

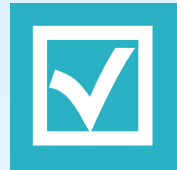

### **új jelszó létrehozása**

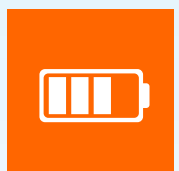

**módosítás: név, e-mail cím**

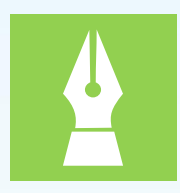

**jelszó megváltoztatása**

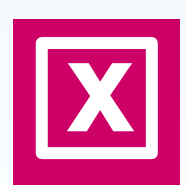

**regisztráció törlése – deaktiválás**

# **FTOP PORTÁL**

### <https://ec.europa.eu/info/funding-tenders/opportunities/portal/screen/how-to-participate/participant-register>

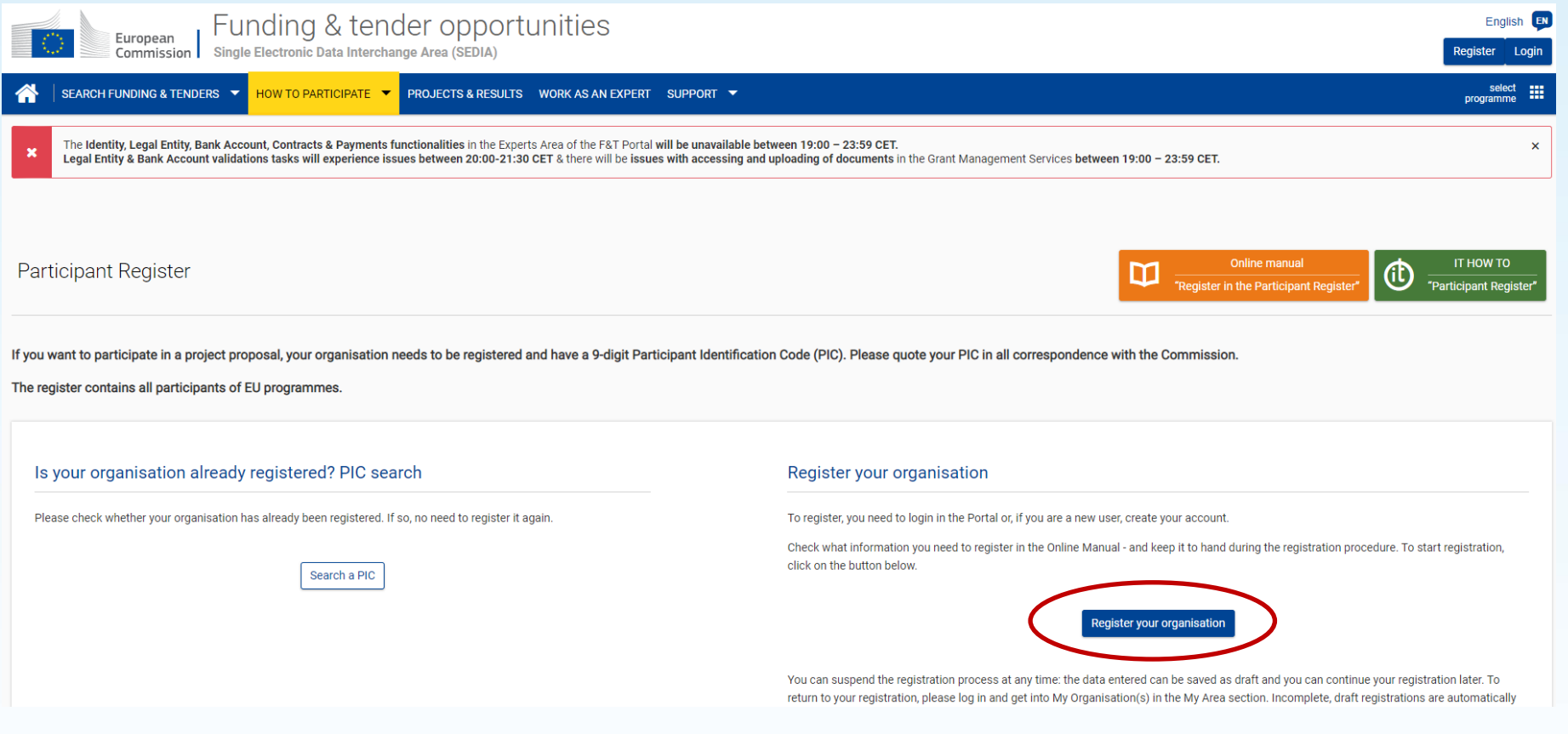

### **Résztvevői Portál helyett**

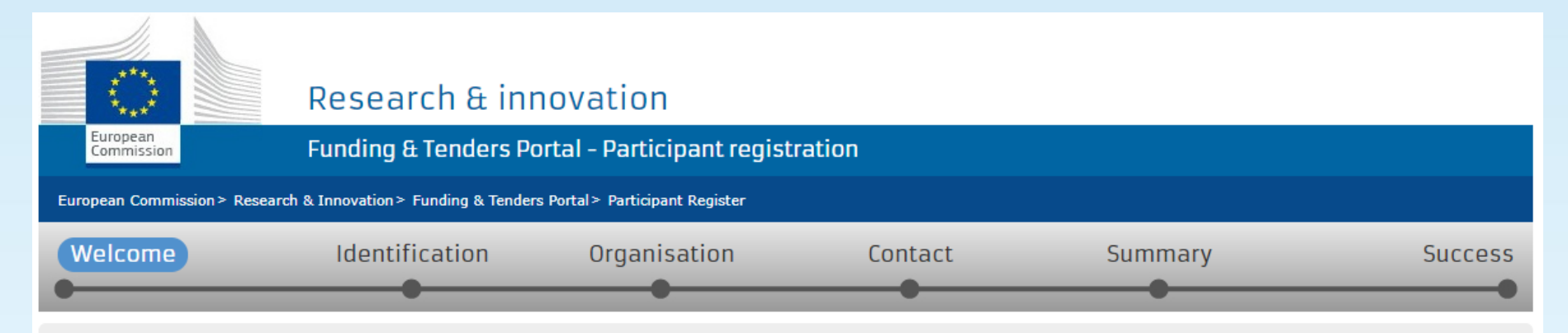

### Nelcome to the Participant's Register

The Registration Wizard will guide you through the process of registration.

← Please keep the basic legal information (Registration extract, VAT data) of the organisation at hand so you can fill in the forms quickly and correctly.

The registration process normally takes about 5-10 minutes to complete. The system will automatically save the information provided during registration in case you want to exit the wizard. Your data will be restored the next time you will access the Participant's Register.

At the end, it will assign and display the PIC (Participant Identification Code) of your organisation.

### Continue your existing registration?

We found an ongoing registration. Do you wish to continue with the existing registration or start a new one?

- Legal name: partner
- Saved at: 09:09:09 27/08/2019

 $\vert$  Next  $\rangle$ 

< Prev

### Research & innovation

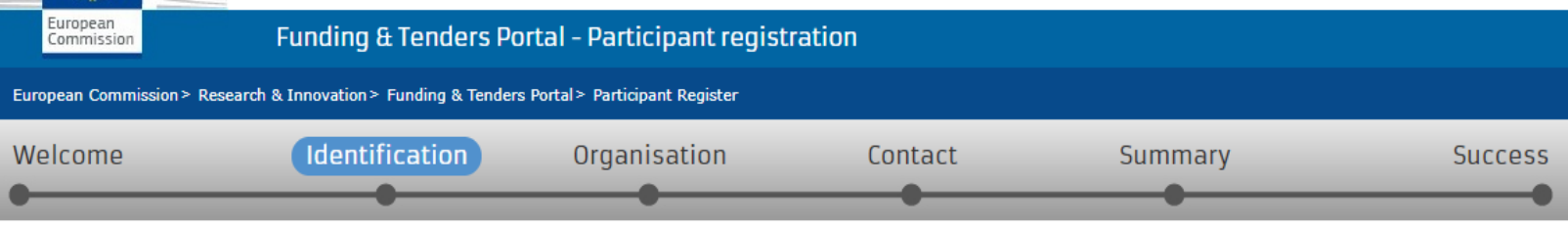

### Identification

Please fill in some preliminary information about your organisation required to check if this organisation has already been registered, as well as to identify any existing PIC numbers of similar organisations that could potentially match your request.

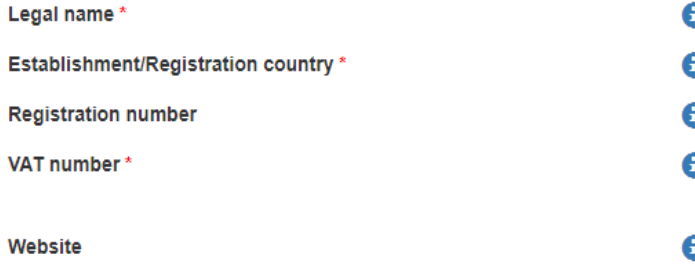

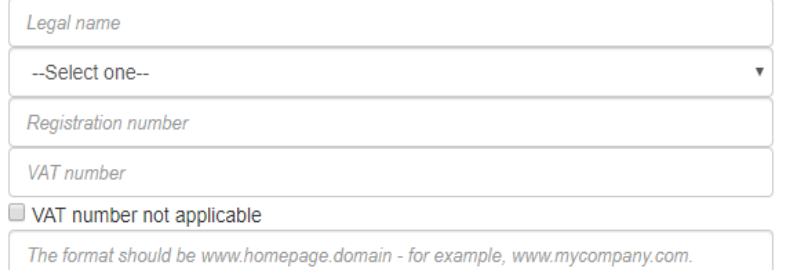

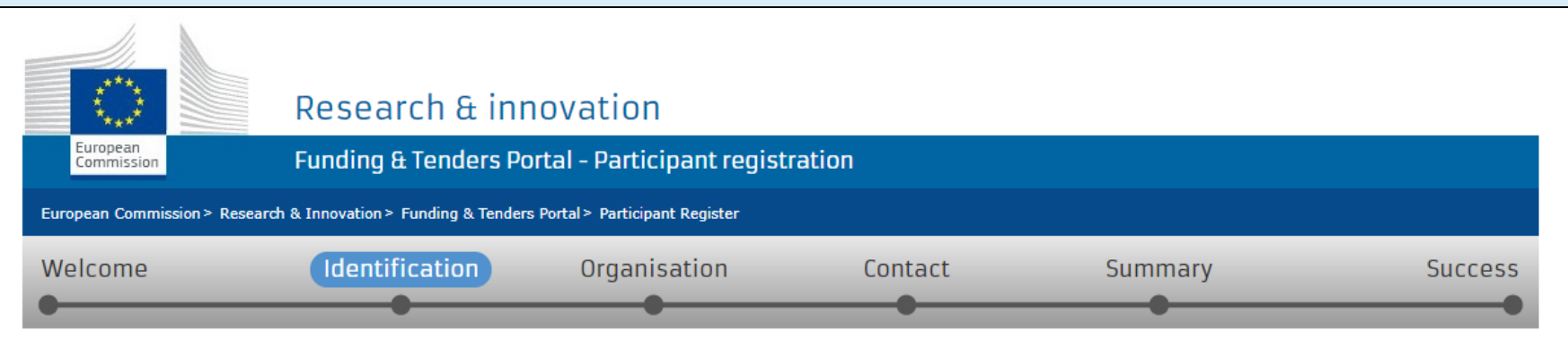

### The following organisations are already existing in the Participant Register

If you recognise one of these organisations as yours, click on it and then click on the 'Use this PIC' button to proceed.

- PÁLYÁZÓ MINTA SZERVEZET
- Hungary 929051257 ଡ଼

one of the organisations above corresponds to Pályázó Minta Szervezet and I want to proceed with the registration of Pályázó Minta Szervezet.

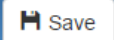

Saved at: 16:39:34 03/11/2015

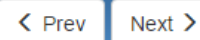

# SZERVEZET JOGI STÁTUSZA

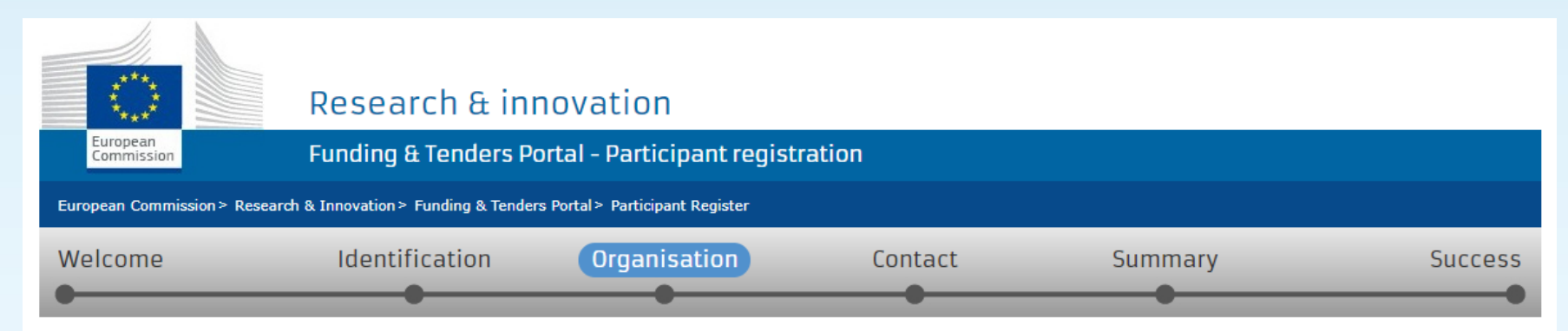

### Organisation

Fill in the information related to the organisation you want to register, as stated in your official documents (registration act/statute, VAT extract, etc)

### Legal name and status

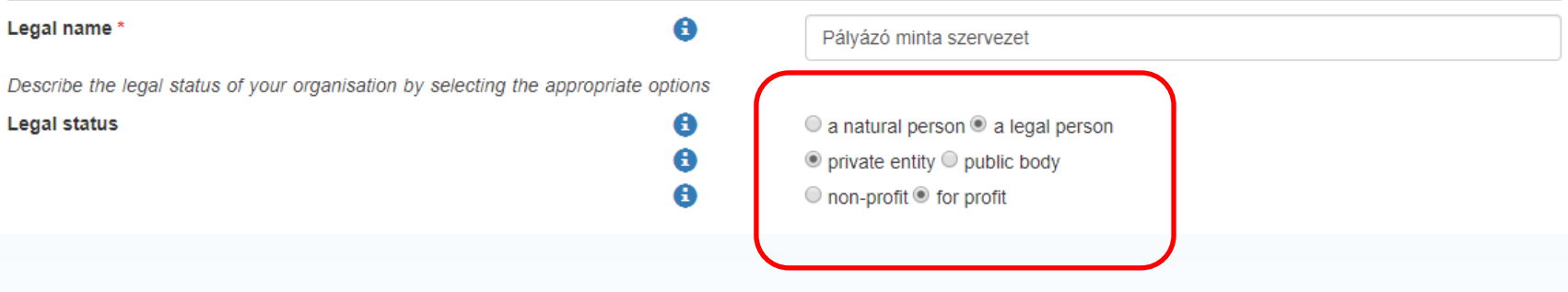

### Address

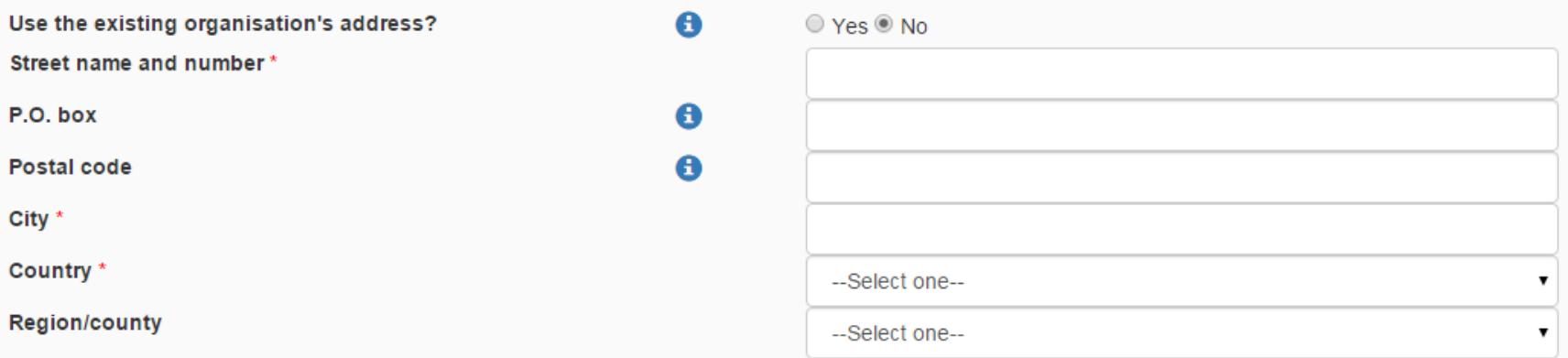

### Phones

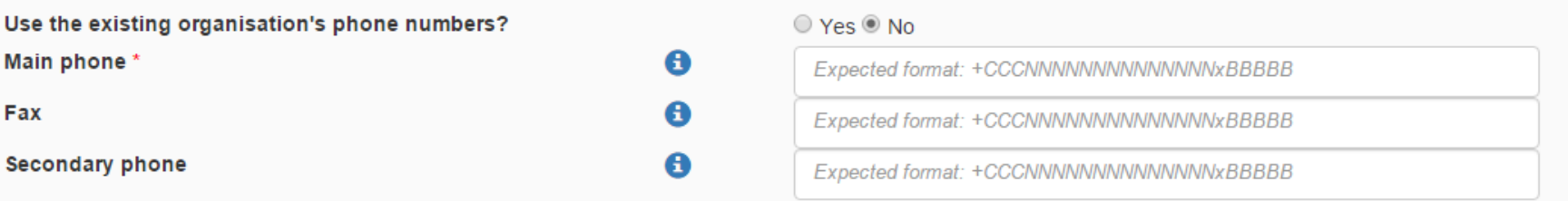

 $H$  Save

Saved at: 10:55:45 12/11/2015

 $\left\langle$  Prev Next  $\right\rangle$ 

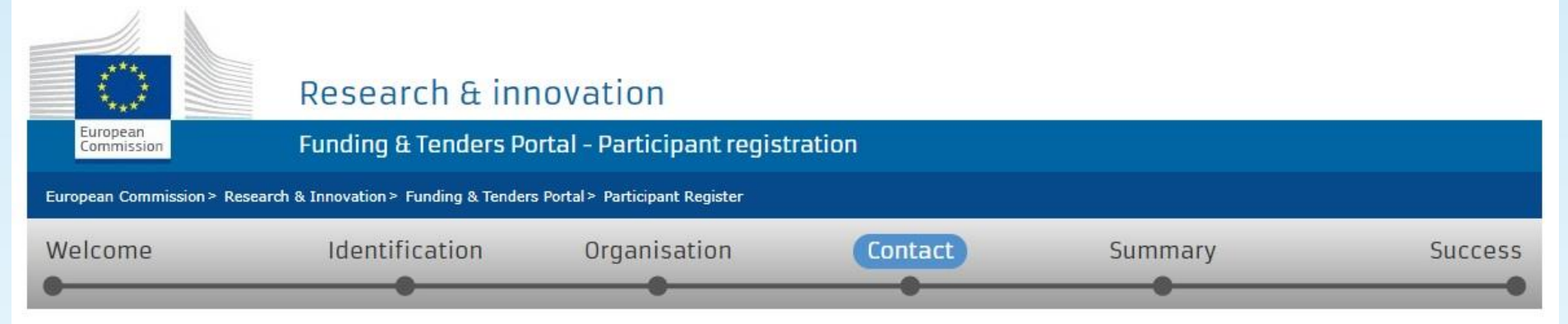

### Contact information

Until the LEAR of the organisation has been validated, the Commission will use this information to contact you and send automatic e-mail notifications about the actions to do. You have the so-called Self-Registrant role on the Funding & Tenders Portal.

Modifying the contact person below will not automatically give him/her access to edit/view organisation's data. Add or revoke access rights to the organisation data in the relevant section of the Funding & Tenders Portal. After having registered the organisation, grant the access rights to contact person as explained in the IT How To.

### **Contact person**

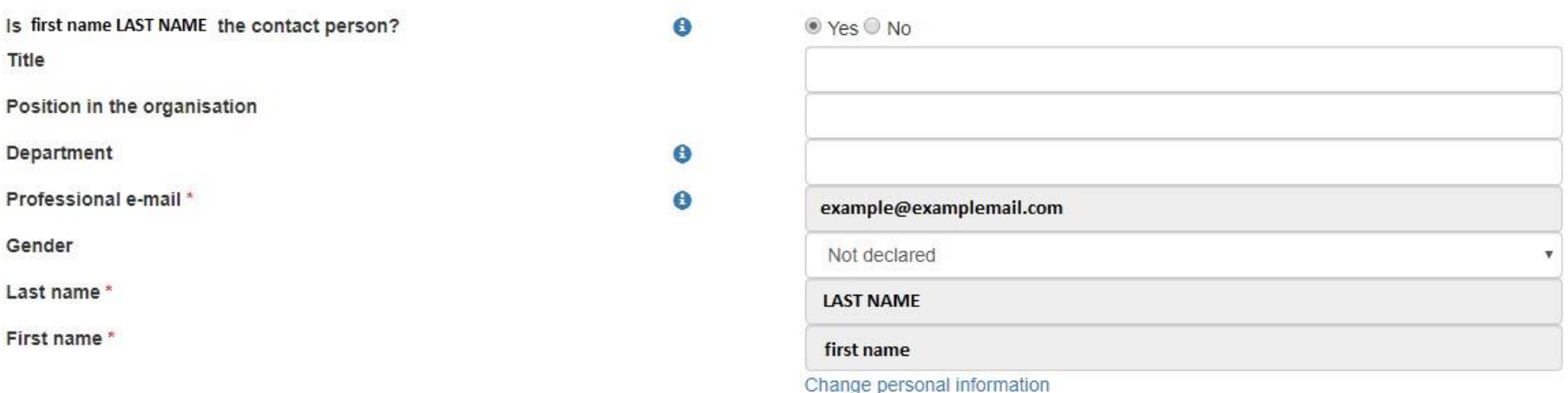

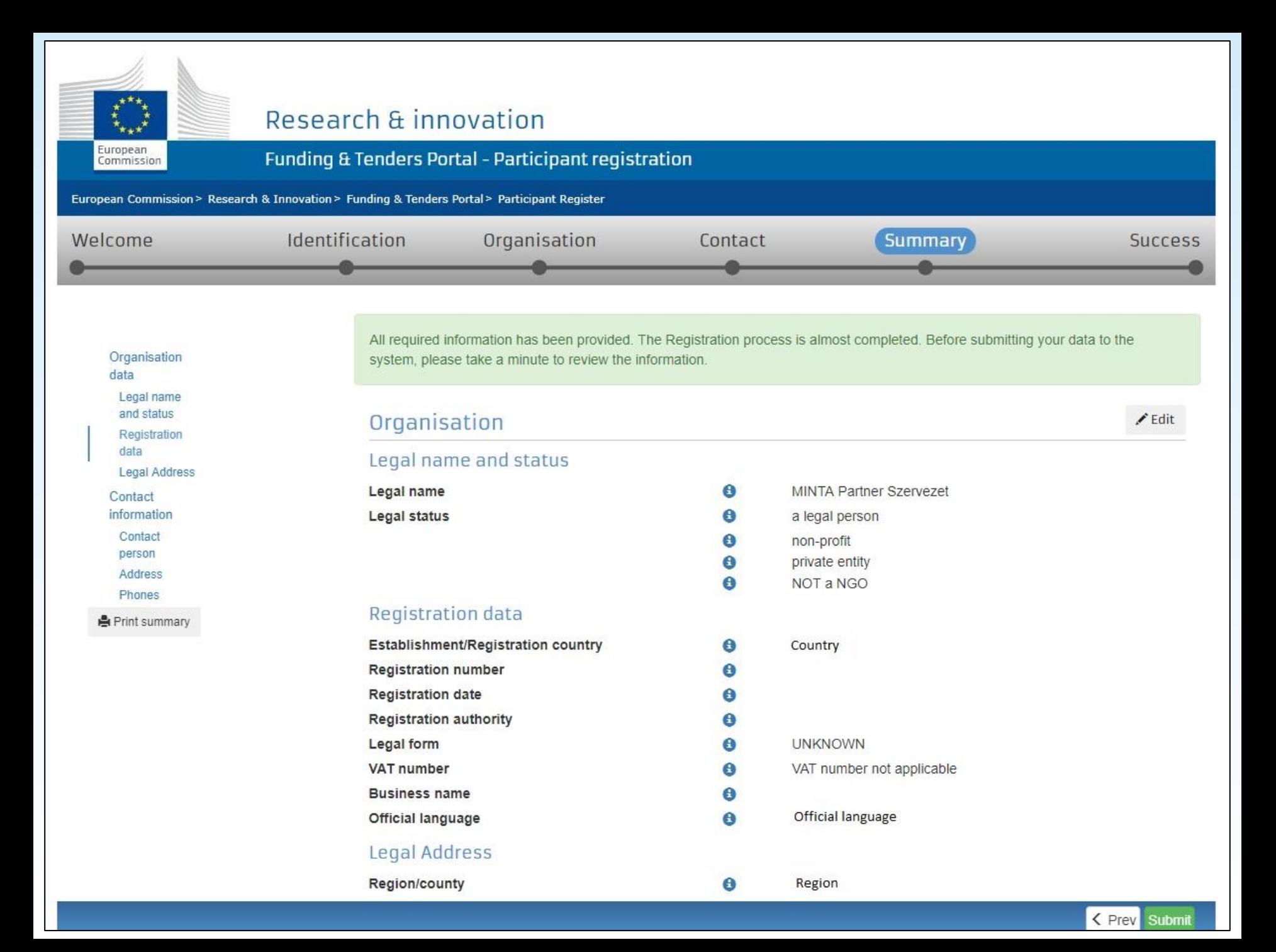

# **PIC KÓD**

### **felvitt adatok ellenőrzése**

### **jóváhagyás**

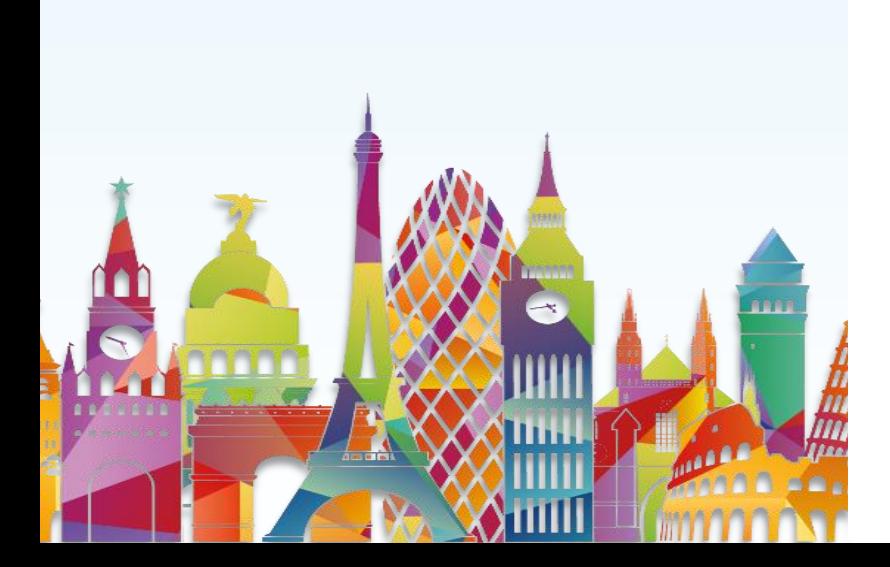

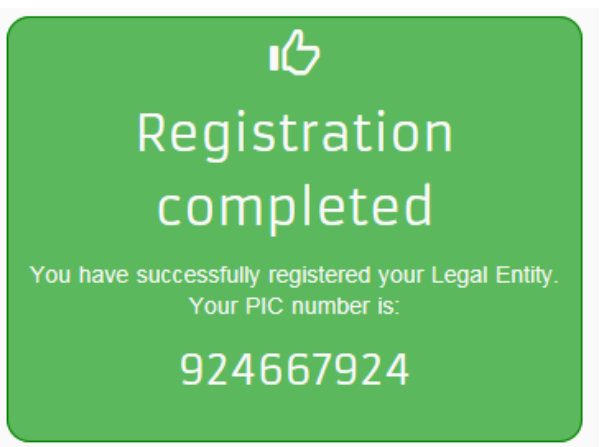

### értesítés e-mailben is

# **PÁLYÁZATI ŰRLAP LÉTREHOZÁSA**

### https://eacea.ec.europa.eu/PPMT/

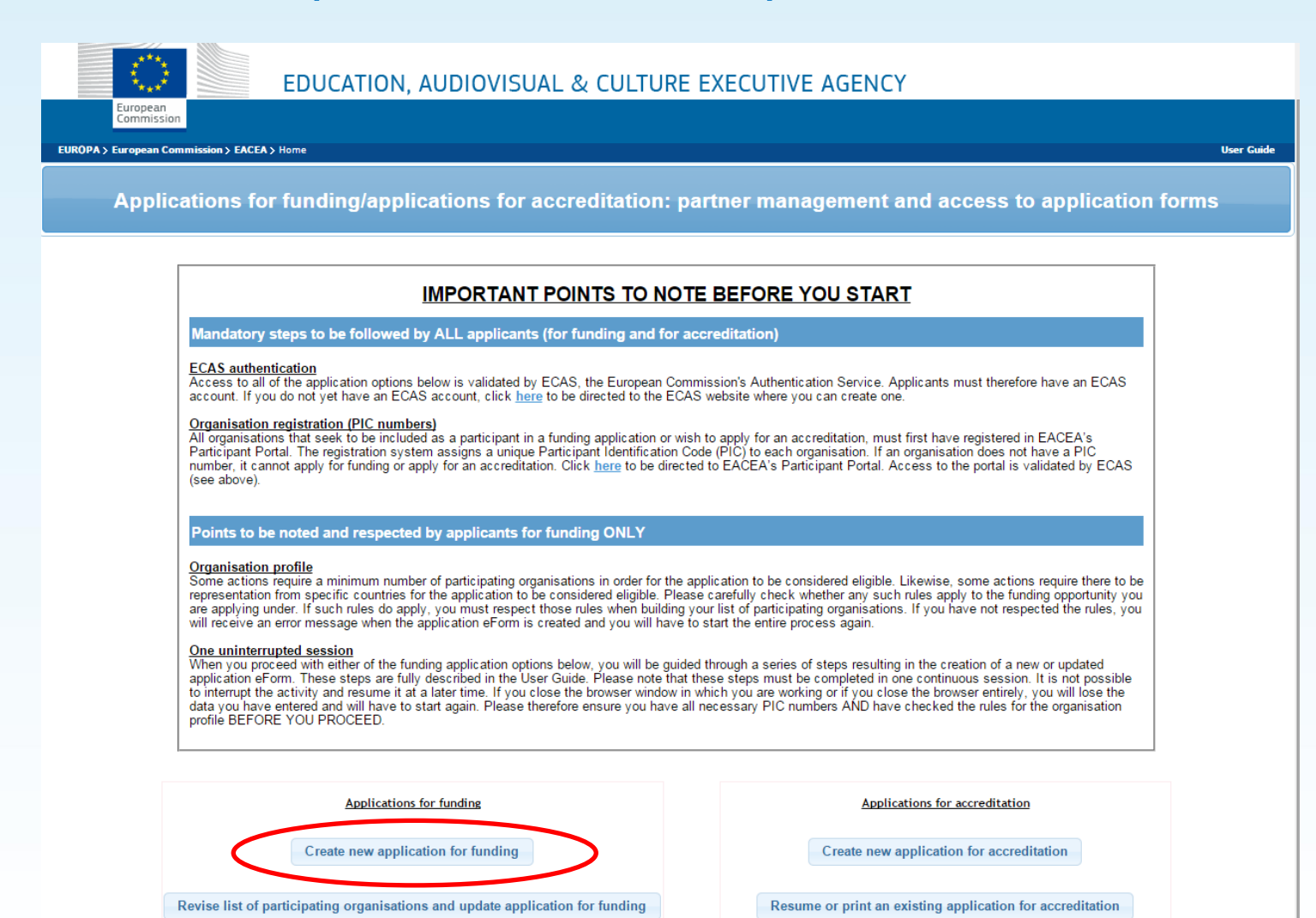

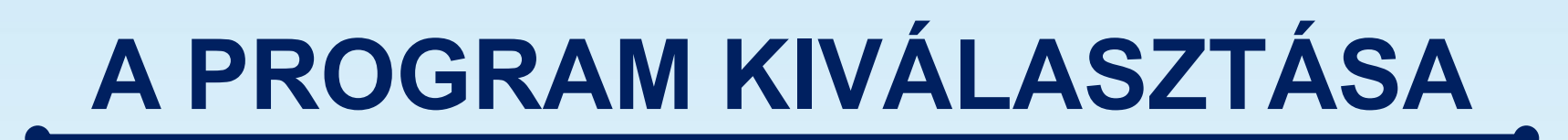

About EACEA | Contacts | Sitemap | Search | Accessibility | Legal notice

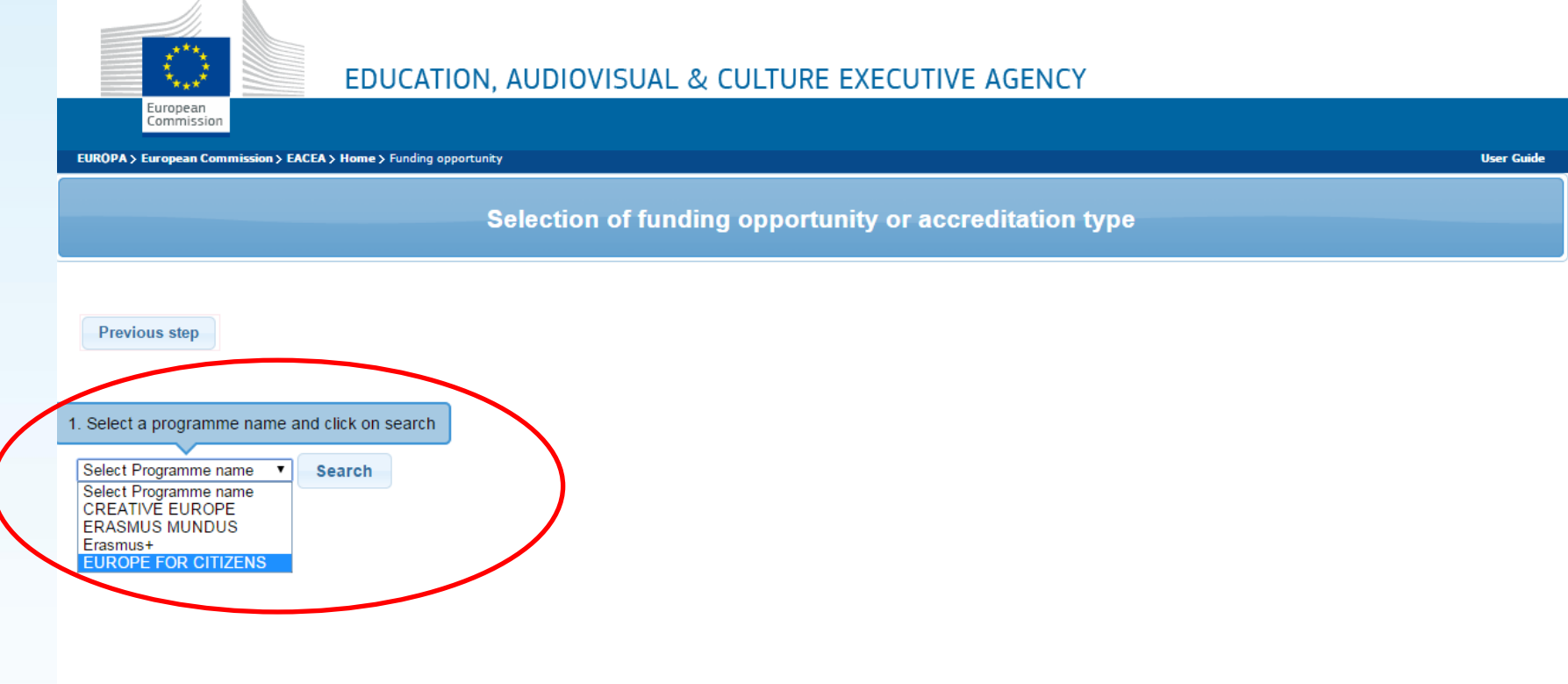

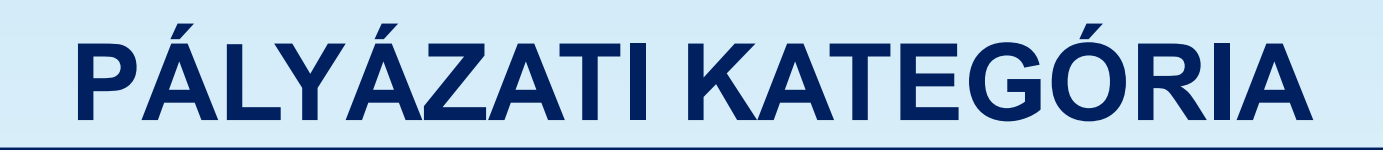

About EACEA | Contacts | Sitemap | Search | Accessibility | Legal notice

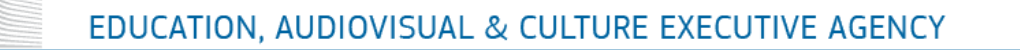

**EUROPA > European Commission > EACEA > Home > Funding opportunity** 

**User Guide** 

Selection of funding opportunity or accreditation type

**Previous step** 

European Commission

#### EUROPE FOR CITIZENS **v Search**

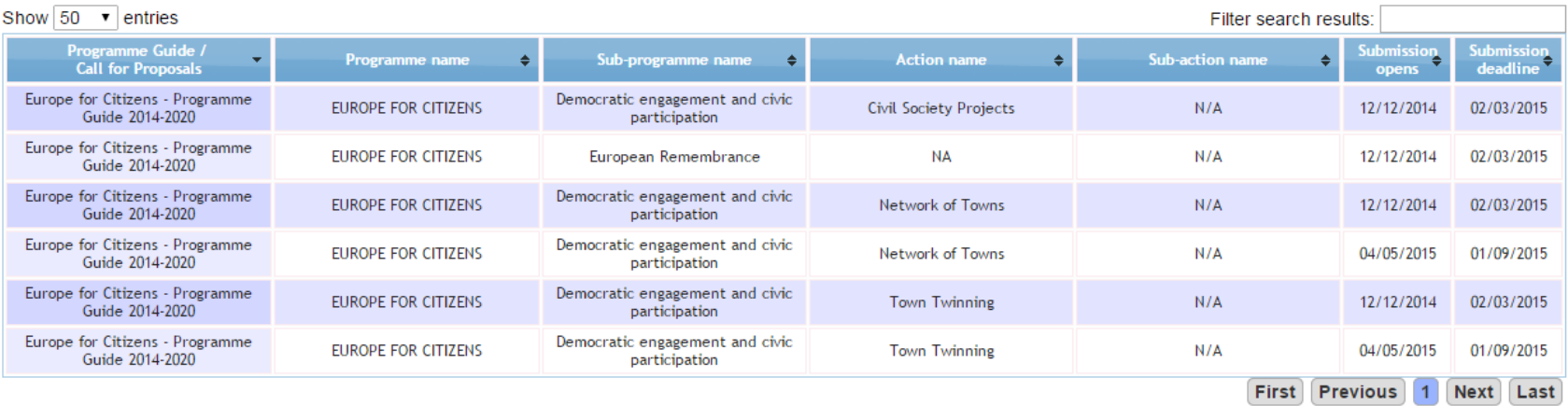

## ŰRLAP NYELVÉNEK MEGADÁSA

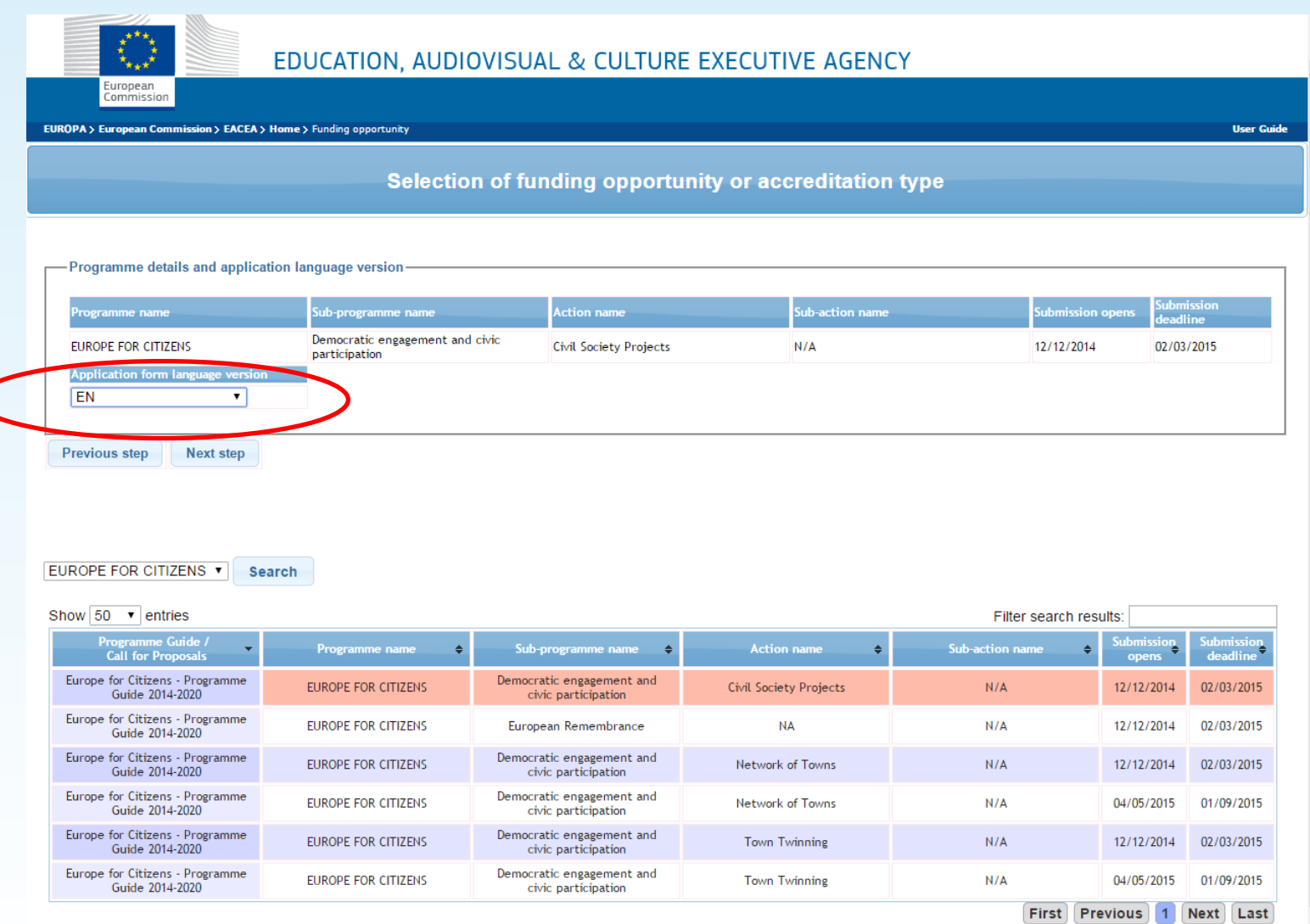

# PIC KÓD(OK)

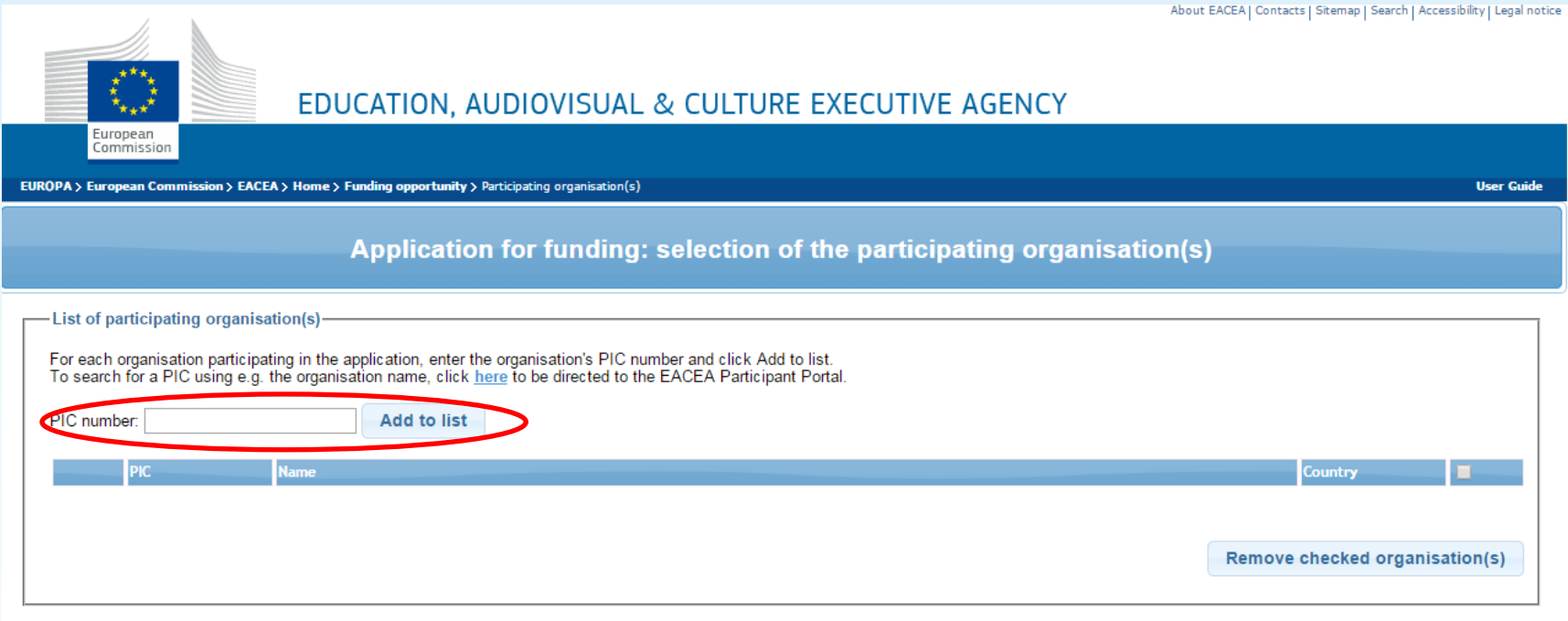

Previous step

## A PÁLYÁZÓ SZERVEZET

About EACEA | Contacts | Sitemap | Search | Accessibility | Legal notice

**User Guide** 

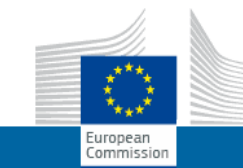

### EDUCATION, AUDIOVISUAL & CULTURE EXECUTIVE AGENCY

EUROPA > European Commission > EACEA > Home > Funding opportunity > Participating organisation(s)

Application for funding: selection of the participating organisation(s)

- Applicant organisation

Important information! The Applicant organisation is always listed as the first organisation in an application eForm. Consequently, when you create your application eForm, the Applicant Organisation<br>selected below will aut Once the application eForm has been created, it is not possible to switch the role of Applicant Organisation to a different partner organisation. For this reason, it's essential to unequivocally establish the

applicant organisation before creating your application eForm.

Select the Applicant Organisation:  $\mathbf{v}$ Partner Demo Organisation ∣PÁLYÁZÓ MINTĂ SZERVEZET

#### -List of participating organisation(s)-

For each organisation participating in the application, enter the organisation's PIC number and click Add to list. To search for a PIC using e.g. the organisation name, click here to be directed to the EACEA Participant Portal.

#### PIC number: **Add to list**

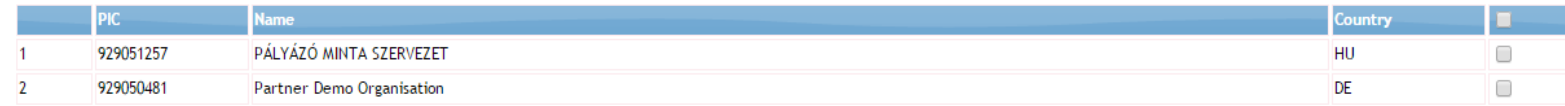

Remove checked organisation(s)

**Previous step** 

## **ŰRLAP LÉTREHOZÁSA**

About EACEA | Contacts | Sitemap | Search | Accessibility | Legal no

### EDUCATION, AUDIOVISUAL & CULTURE EXECUTIVE AGENCY

EUROPA > European Commission > EACEA > Home > Funding opportunity > Participating organisation(s) > Create application form

#### Confirm details and proceed to application form

If the details below are complete and correct, you may proceed with the creation of your new application. The 'Create application' button is found at the foot of this page. If any details are incorrect or missing, click on the 'Previous step' button to make the necessary changes.

#### -Programme details and application language version

European Commission

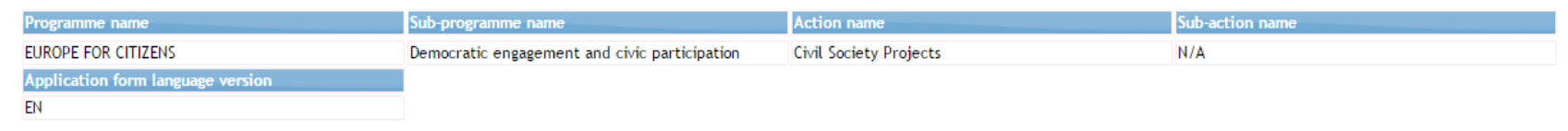

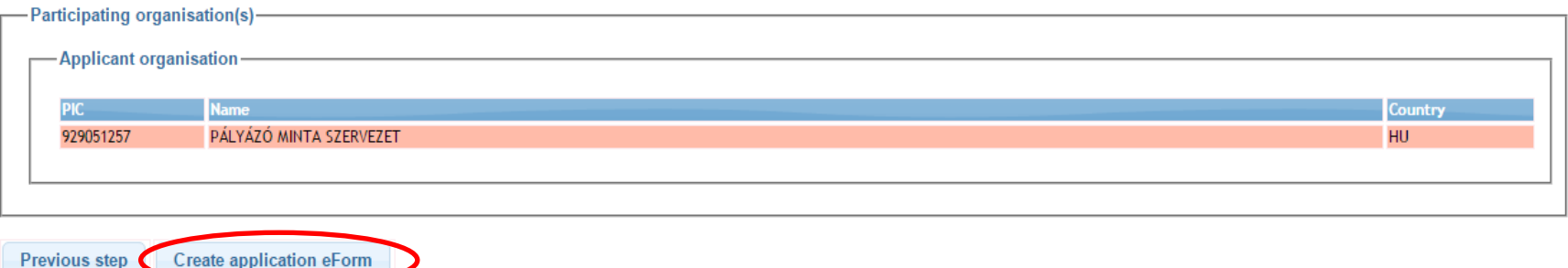

**User Guid** 

# **PÁLYÁZATI ŰRLAP**

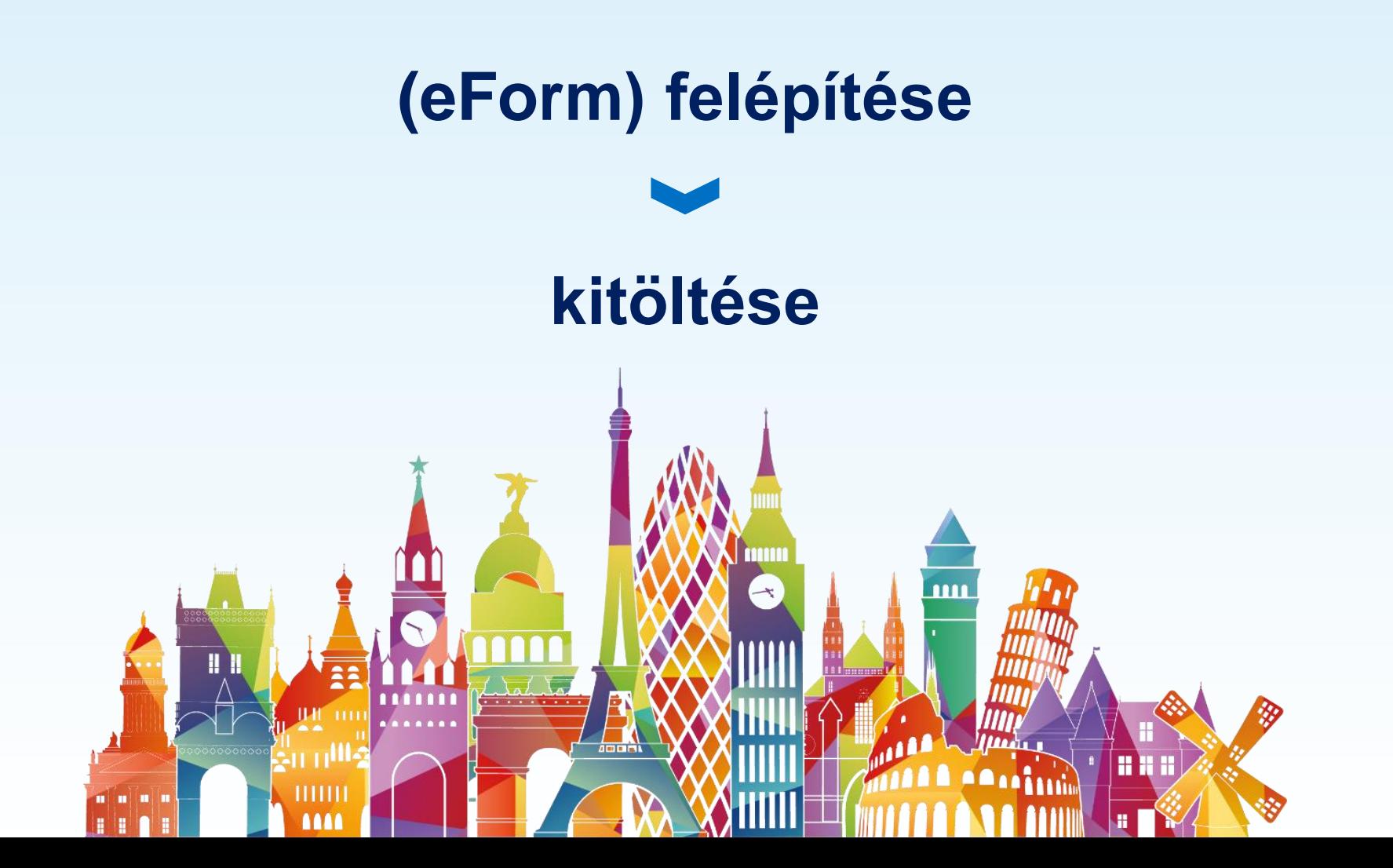

# **KITÖLTENDŐ MEZŐK**

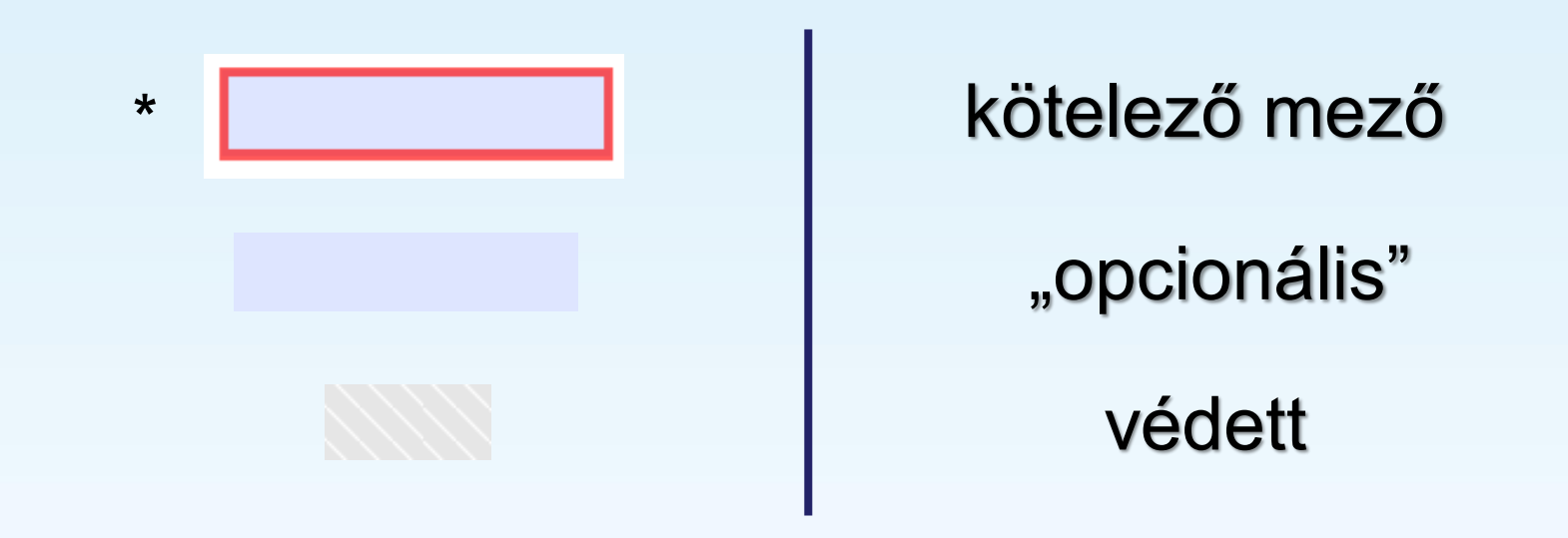

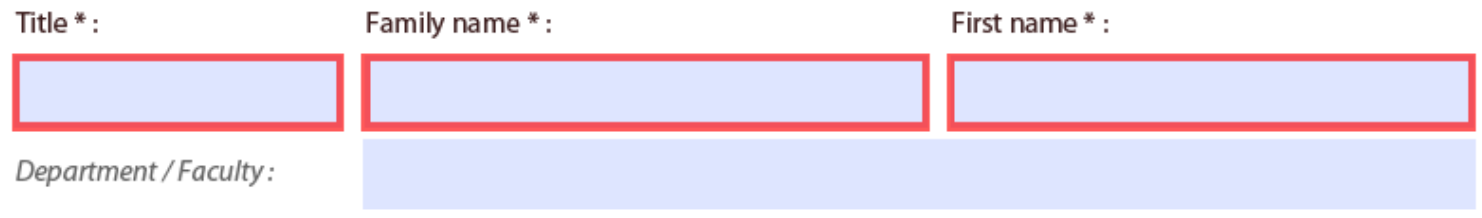

## • **C.5**: Büdzsé (tevékenységek & előkészítés)

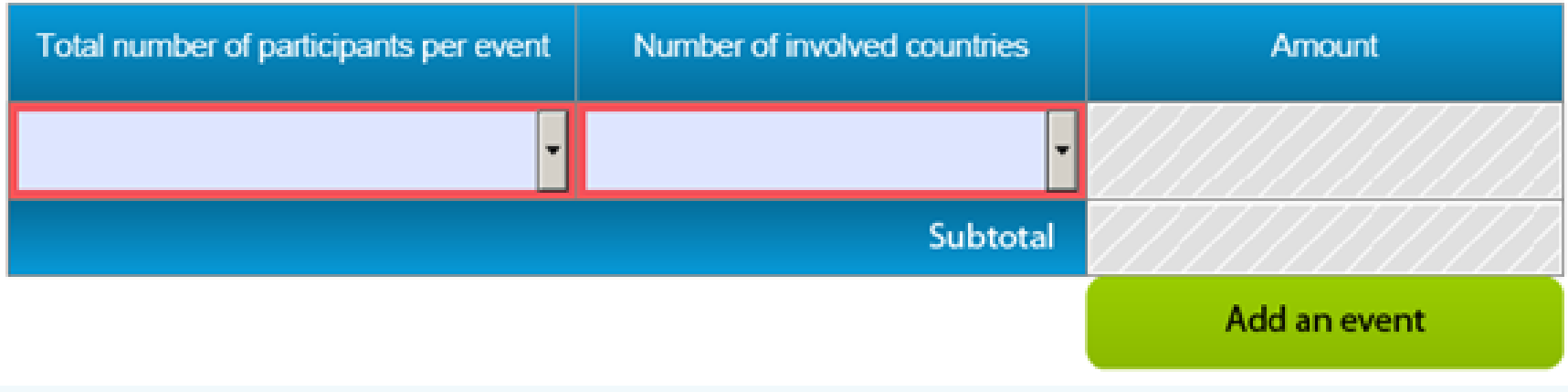

### Előkészítő tevékenységek (EE & CTP)

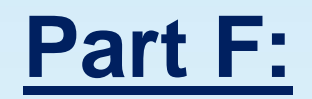

### **Tevékenységek ütemezése**

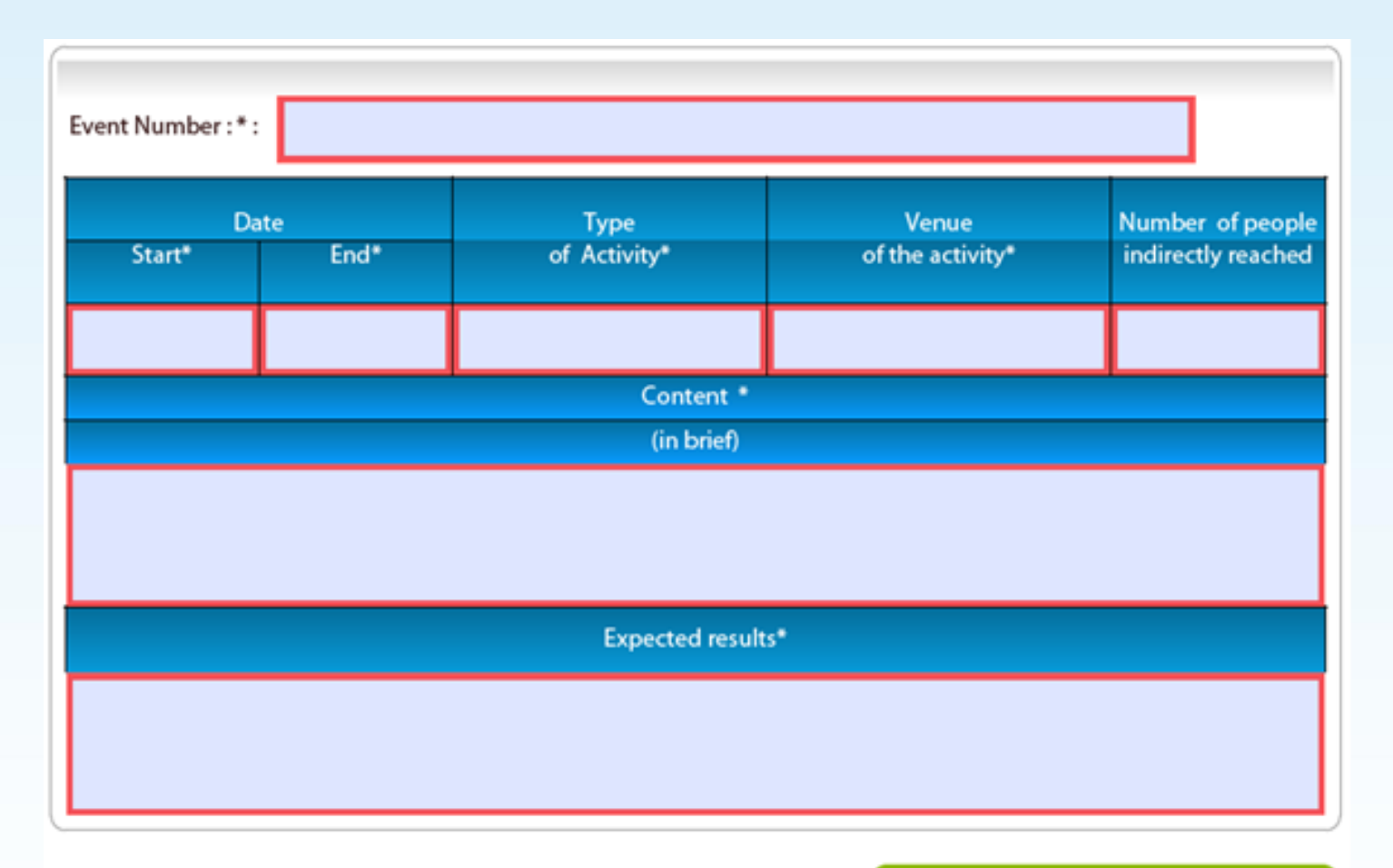

Add an activity

# **PÁLYÁZATI DOKUMENTUMOK**

## **Elektronikus pályázati űrlap**

## **Mellékletek:**

- **Erkölcsi nyilatkozat** (űrlaphoz)
- **Jogi személyek űrlap** (FTOP Portál)
- **Pénzügyi adatlap** (FTOP Portál)

# A PÁLYÁZAT BEADÁSA

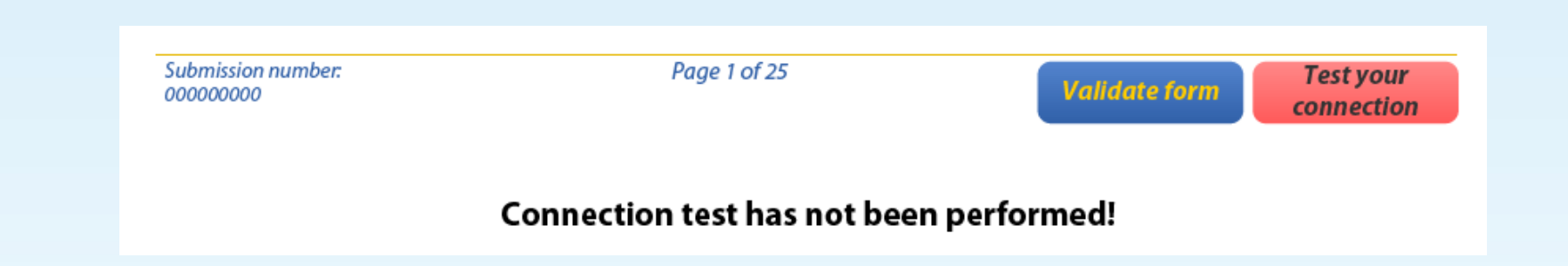

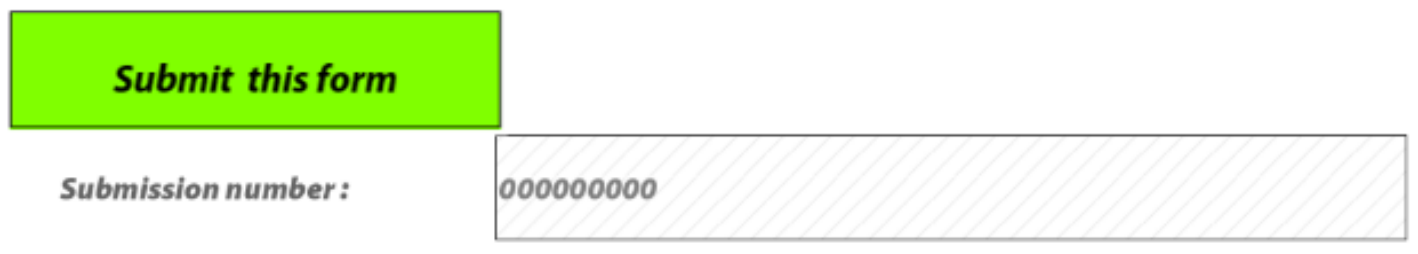

# **DISSZEMINÁCIÓS KIADVÁNYOK**

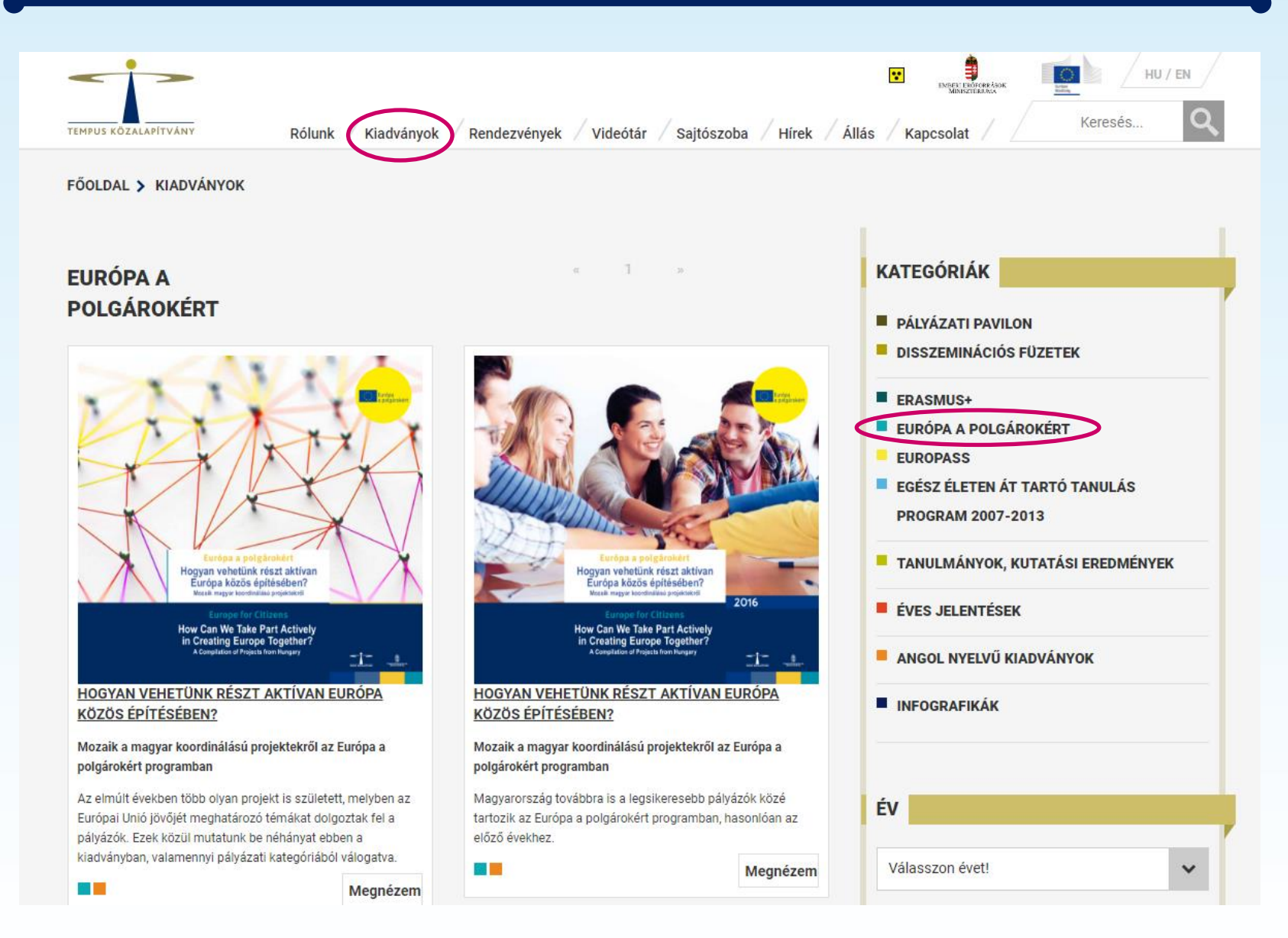

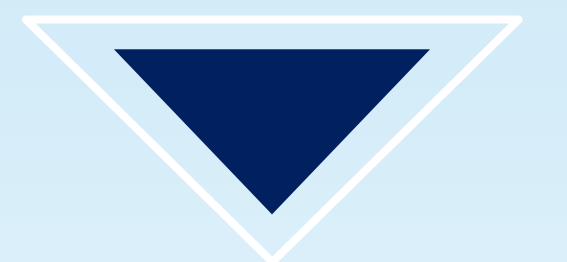

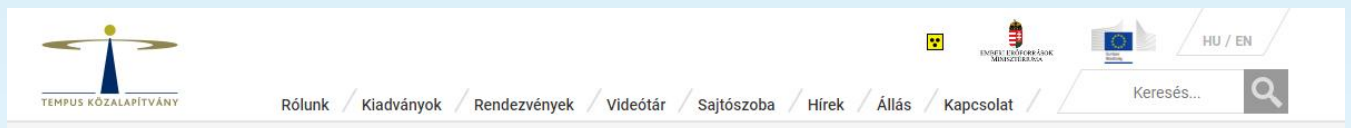

FŐOLDAL > PÁLYÁZATOK > EURÓPA A POLGÁROKÉRT > PÁLYÁZATI DOKUMENTUMOK

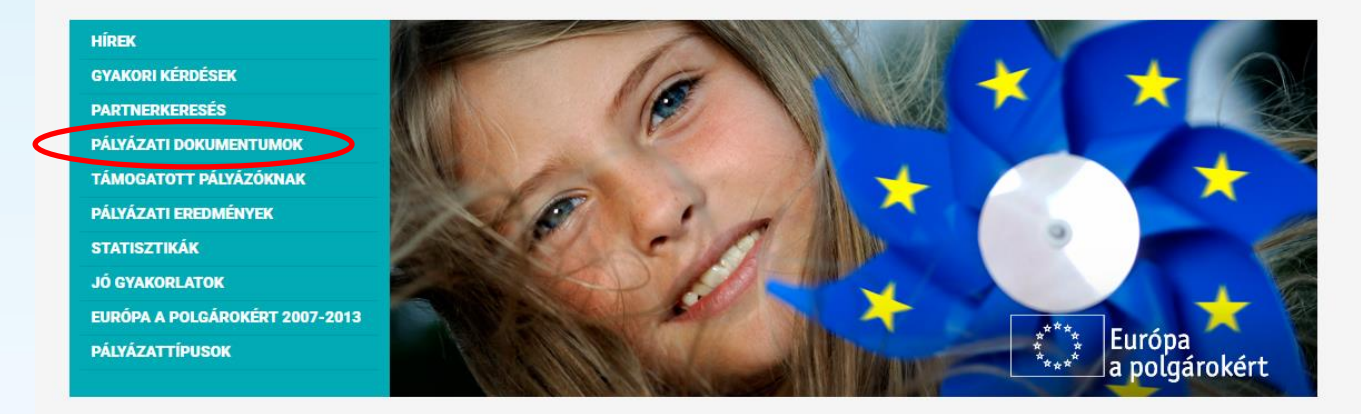

![](_page_28_Picture_27.jpeg)

# **EACEA HELPDESK**

### [eacea-helpdesk@ec.europa.eu](mailto:eacea-helpdesk@ec.europa.eu)

**technikai problémák pályázati űrlap benyújtásakor**

A pályázati határidő lejárta előtt!

# **Európa a polgárokért információs pont**

[www.europaapolgarokert.hu](http://www.europaapolgarokert.hu/)

[europaapolgarokert@tpf.hu](mailto:europaapolgarokert@tpf.hu)

06 1 237 1300 / 249

europa.a.polgarokert

![](_page_30_Picture_5.jpeg)

![](_page_30_Picture_6.jpeg)

![](_page_30_Picture_7.jpeg)

![](_page_30_Picture_8.jpeg)